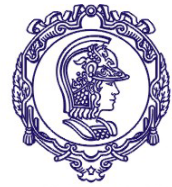

ESCOLA POLITÉCNICA DA UNIVERSIDADE DE SÃO PAULO

Serviço de Relações Internacionais – SVREInt Poli

# **Inscrição pela Intranet e Sistema Mundus Processo Seletivo \*CRINT**

Passo a Passo

- 1) Entrar no site da Poli <http://www.poli.usp.br/>
- 2) Em acesso rápido (na parte de baixo da página da Poli): Intranet

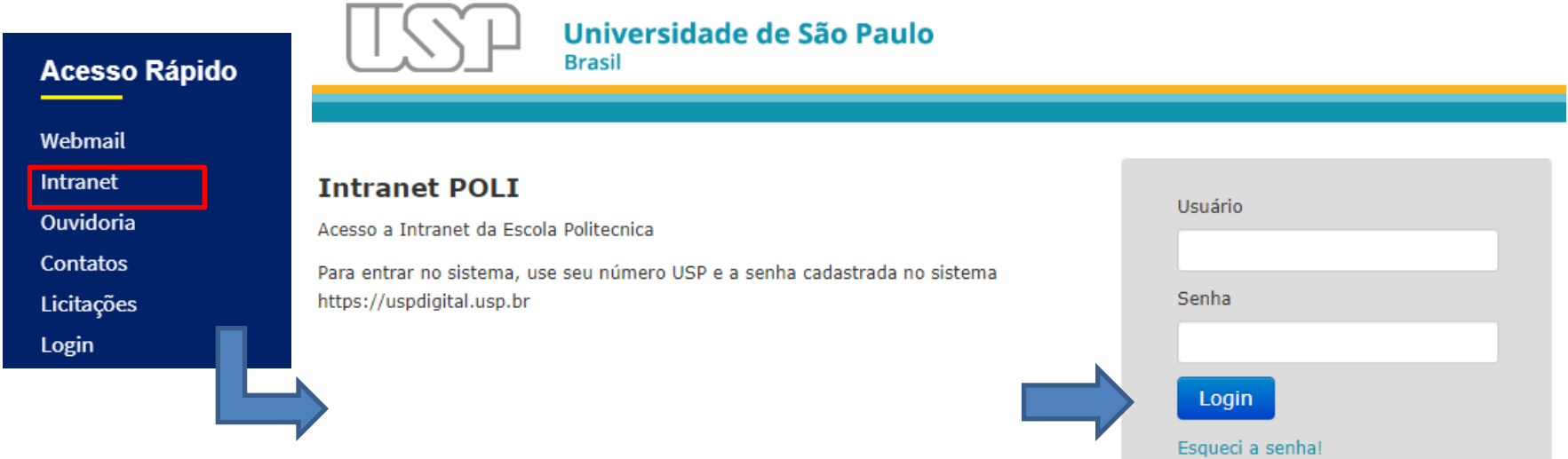

**Observação:** Caso ainda não tenha acesso, entrar em "Primeiro Acesso" para a gerar a senha.

4) Após fazer o log in, observar no item "Sistemas" do lado direto da tela o Sistema Ágata, onde a inscrição no processo seletivo é feita.

# **SISTEMAS**

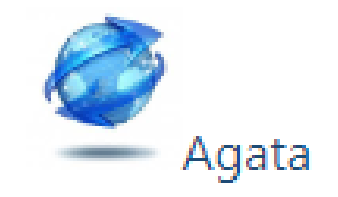

# 5) No Sistema Ágata, clicar no Processo Seletivo de interesse.

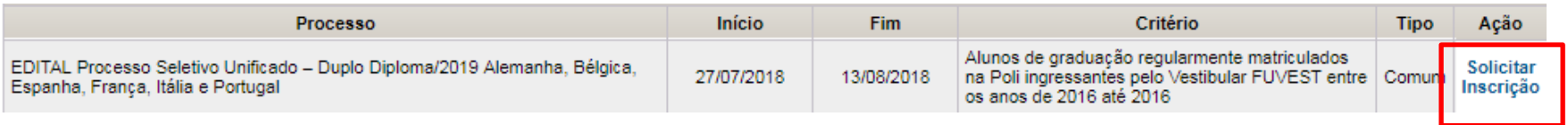

\*Exemplo e editais passados

6) Ler o edital em sua totalidade e clicar em "Concordo":

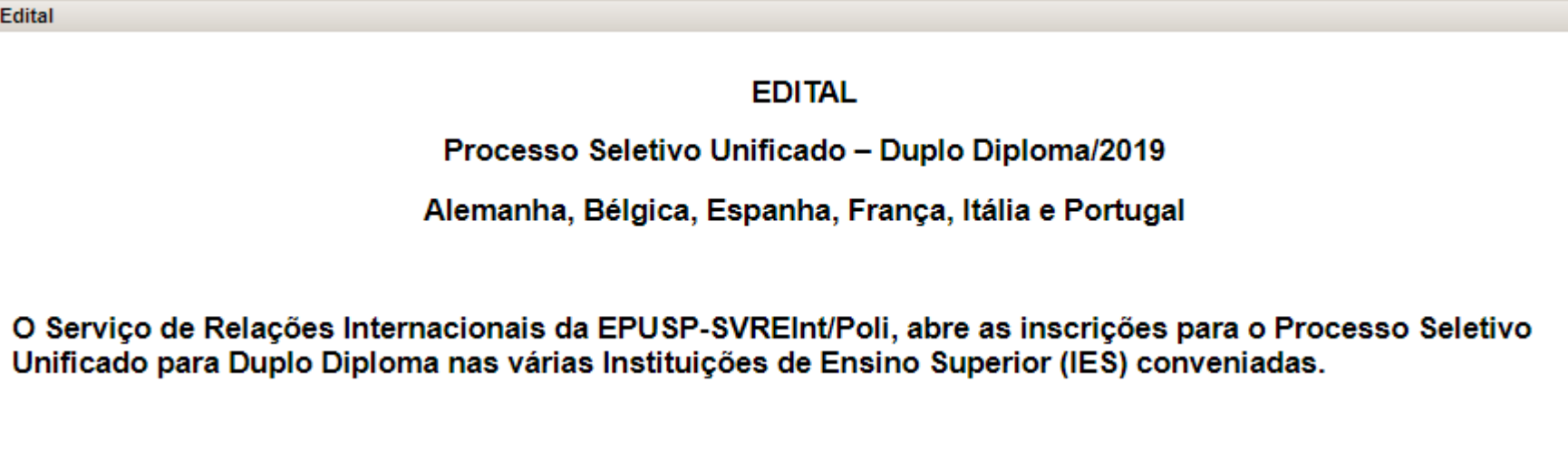

Informo que concordo com os termos e condições apresentados no Edital para minha participação no processo seletivo<mark>.</mark>

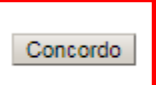

7) Aparecerão suas informações pessoais e estes subformulários:

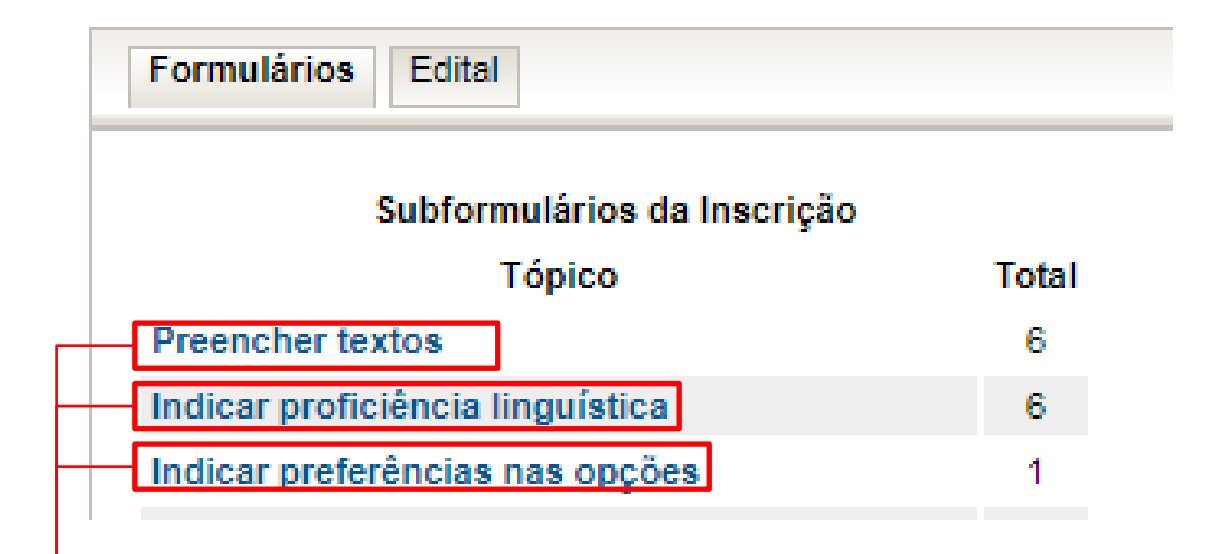

Entrar em cada um dos itens e preencher todos os campos

# 8) Preencher todos os itens solicitados abaixo (Clicar em cada um dos itens e preencher todos os espaços)

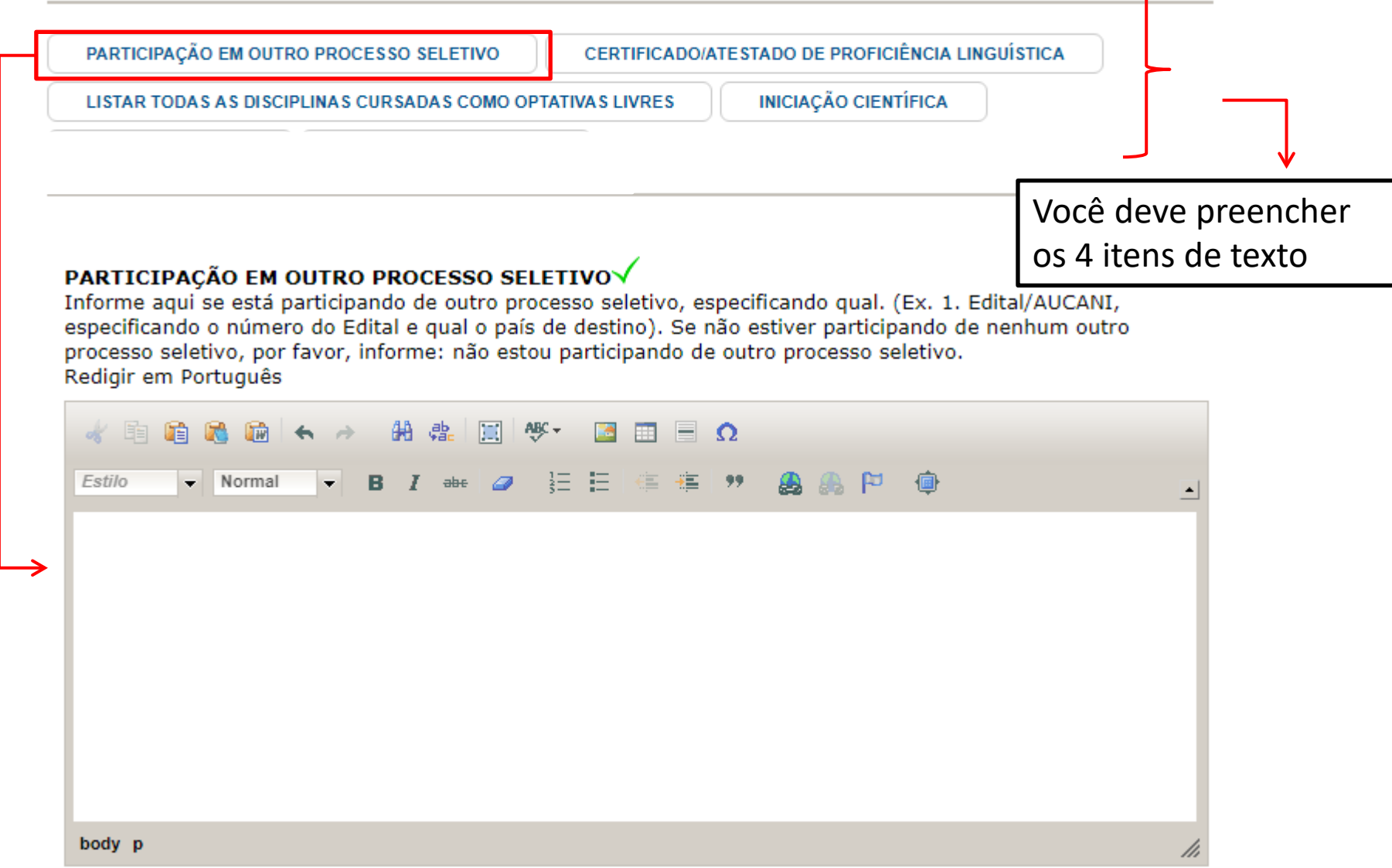

9) **Indicar Proficiência Linguística:** é necessário acessar o ícone de todos os idiomas e colocar uma resposta para poder passar para outra etapa, como no exemplo (mesmo se você não tem proficiência em determinada língua, é necessário acessá-la e colocar "nenhum" nos campos ("Falado", "Lido" e "Escrito".).

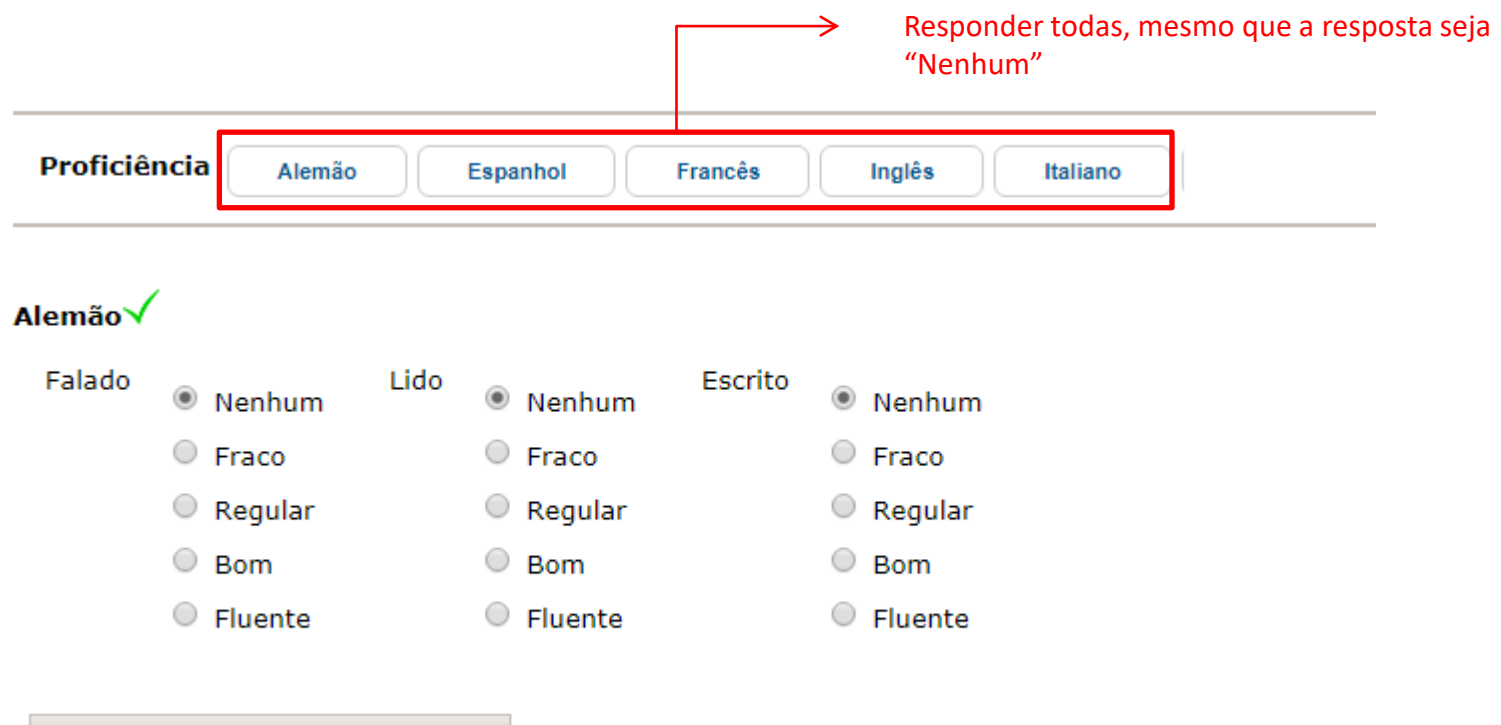

Salvar Alterações / Aceitar Sugestão

10) **Indicar contato para questões urgentes:** é indicar telefones, de preferência celulares, para que possamos entrar em contato em caso de algum assunto urgente, seja ele de candidatura perante a escola do exterior ou problemas durante a realização do intercâmbio.

Nesse campo, o aluno NÃO deve colocar o seu próprio telefone celular e sim de outra pessoa para que seja o contato para emergências.

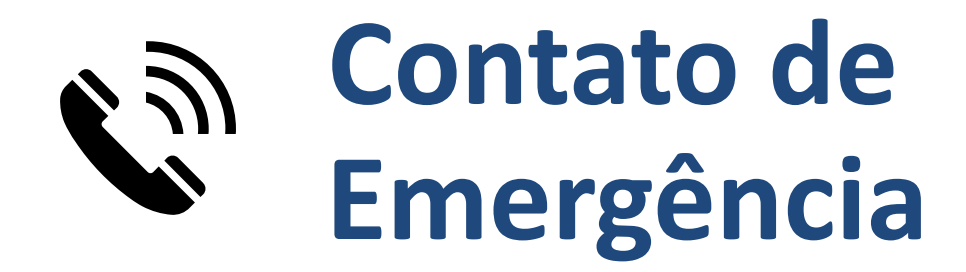

## 11) Indicar Preferência das Opções

#### **INDIQUE A ORDEM DE PREFERÊNCIA**

#### Opções - Escolha das Instituições

#### Escolha até 5 opgões. Sendo a 1ª opção a de maior interesse.

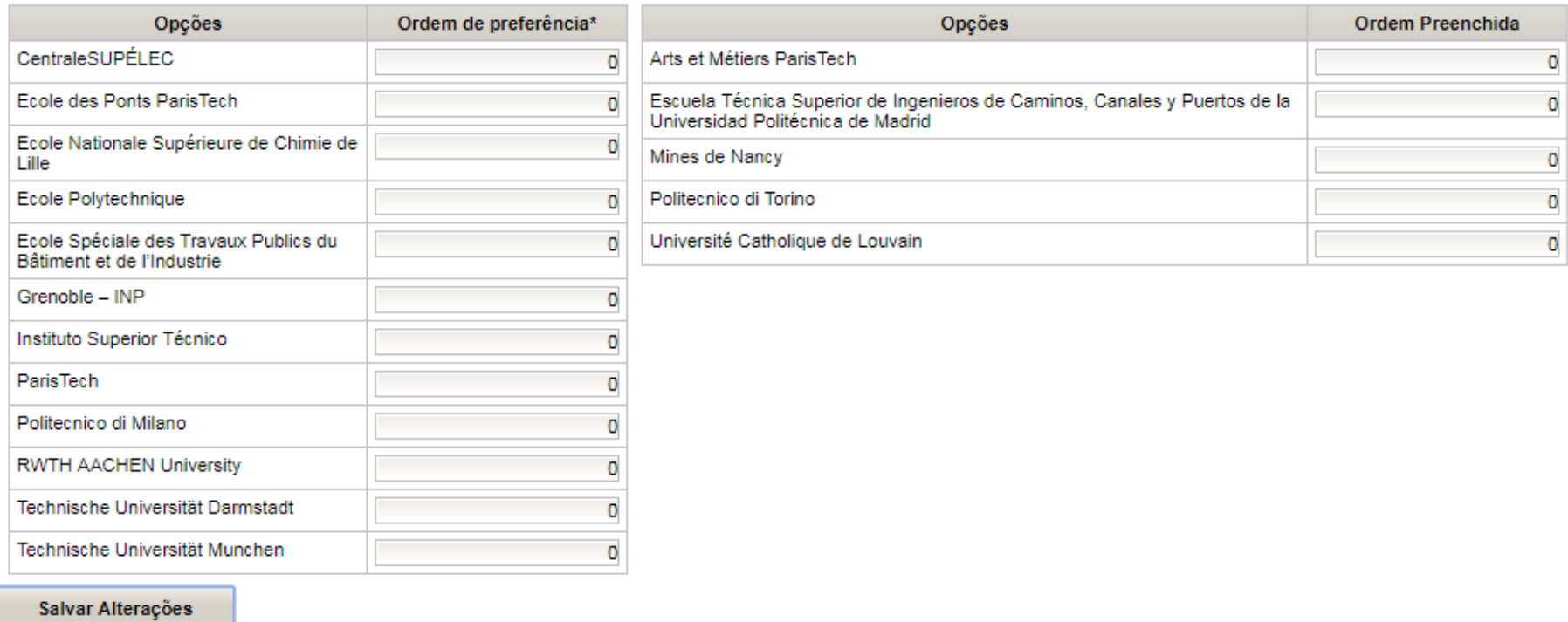

\* Ordem de preferência -\* Ordem de preferência -<br>As opções com 0(ZERO) na ordem ou com ordem duplicadas, não serão contabilizadas! 12) Após concluir o formulário de inscrição, é possível visualizar o Comprovante e a própria Inscrição clicando nos números ao lado:

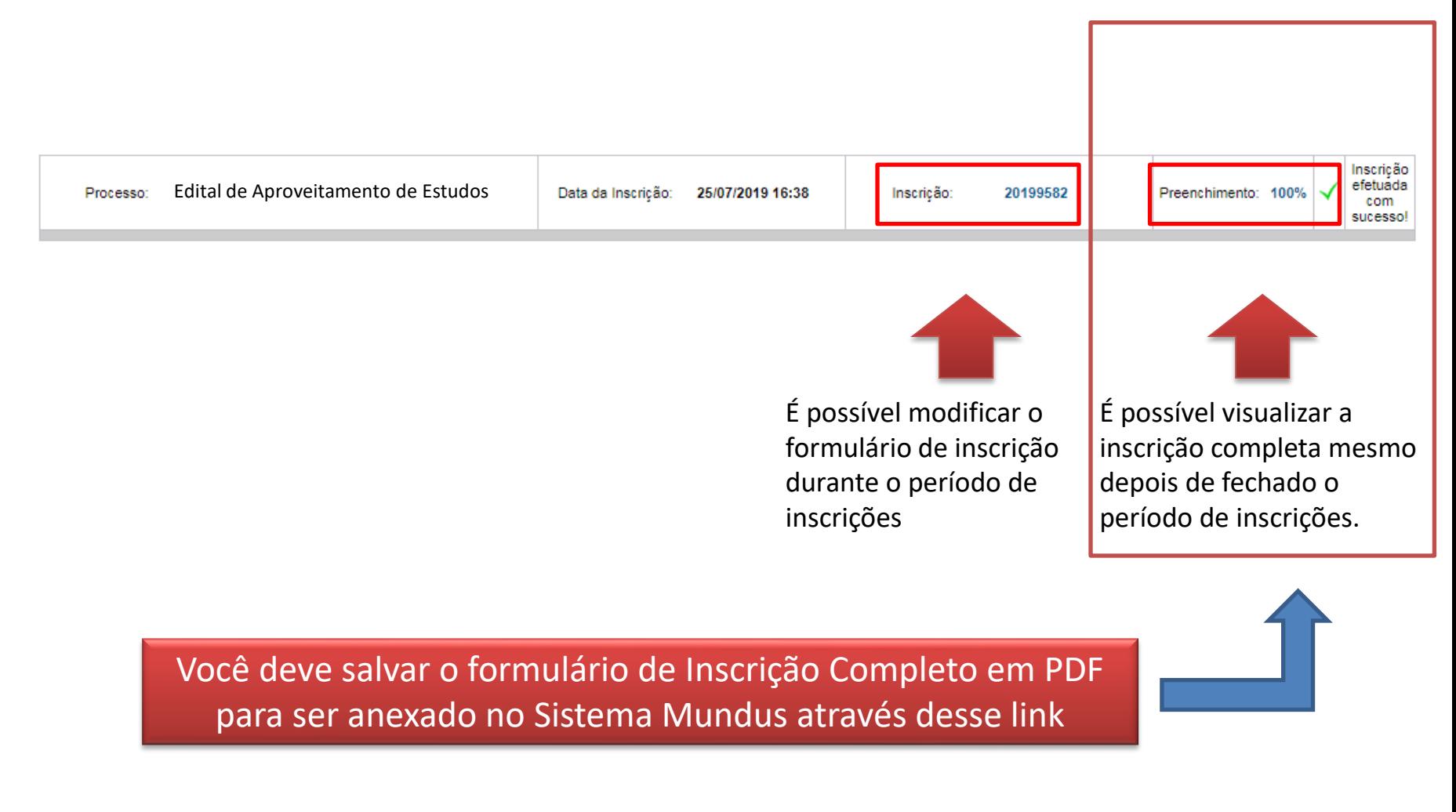

**12) Você deve salvar o formulário de Inscrição Completo em PDF para ser anexado no Sistema Mundus (seguem sugestões):**

Como Salvar uma Página da Internet em PDF no Google Chrome:

[https://pt.wikihow.com/Salvar-uma-P%C3%A1gina-da-Internet-em-PDF-no-Google-](https://pt.wikihow.com/Salvar-uma-P%C3%A1gina-da-Internet-em-PDF-no-Google-Chrome)Chrome

Para o Firefox, instale a extensão:

<https://addons.mozilla.org/pt-BR/firefox/addon/save-as-pdf/>

Após Salvar, ir para o 2º Passo – Sistema Mundus

- 1) Entrar no site do Sistema Mundus (é na área pública – não precisa de login) : <https://uspdigital.usp.br/mundus/>
- 2) Acessar "Editais"> Alunos de Graduação > Editais

# 2ª Passo: Sistema Mundus

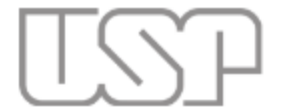

#### Universidade de São Paulo **Brasil**

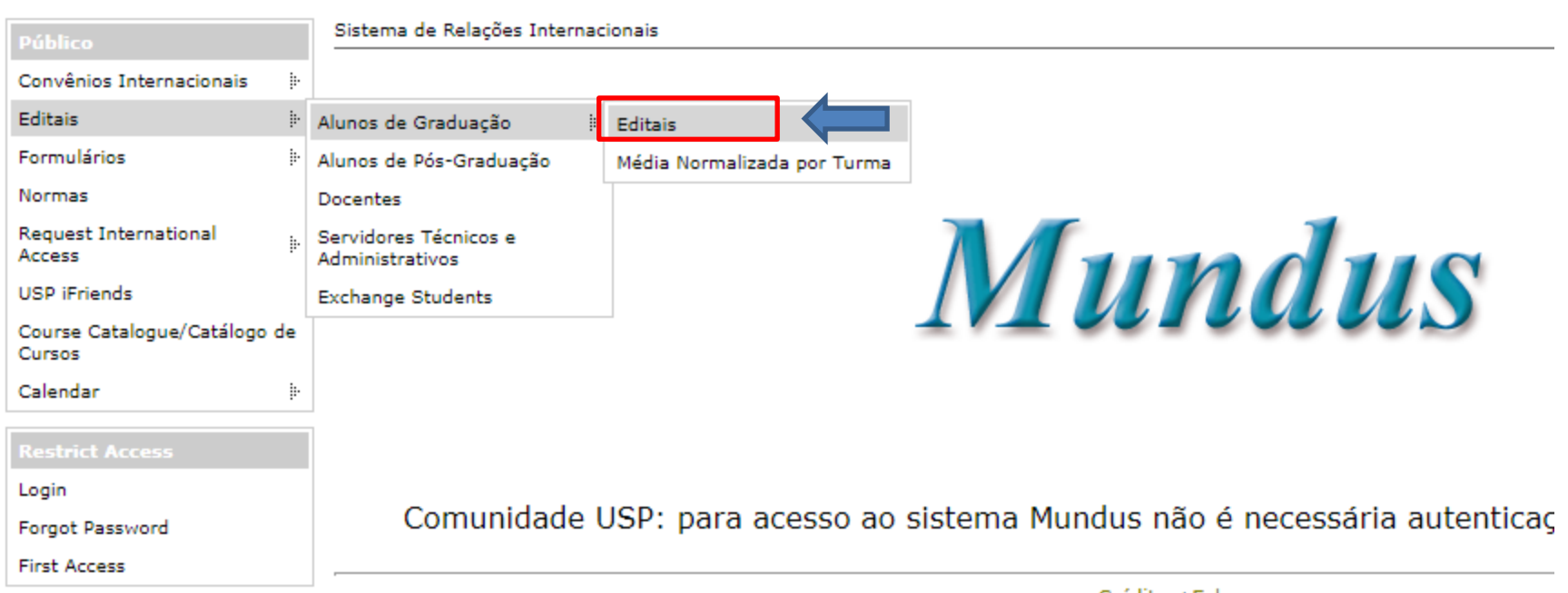

## 3) Digitar o número do edital do qual deseja realizar a inscrição e clique em "buscar":

Edital Interc?mbio

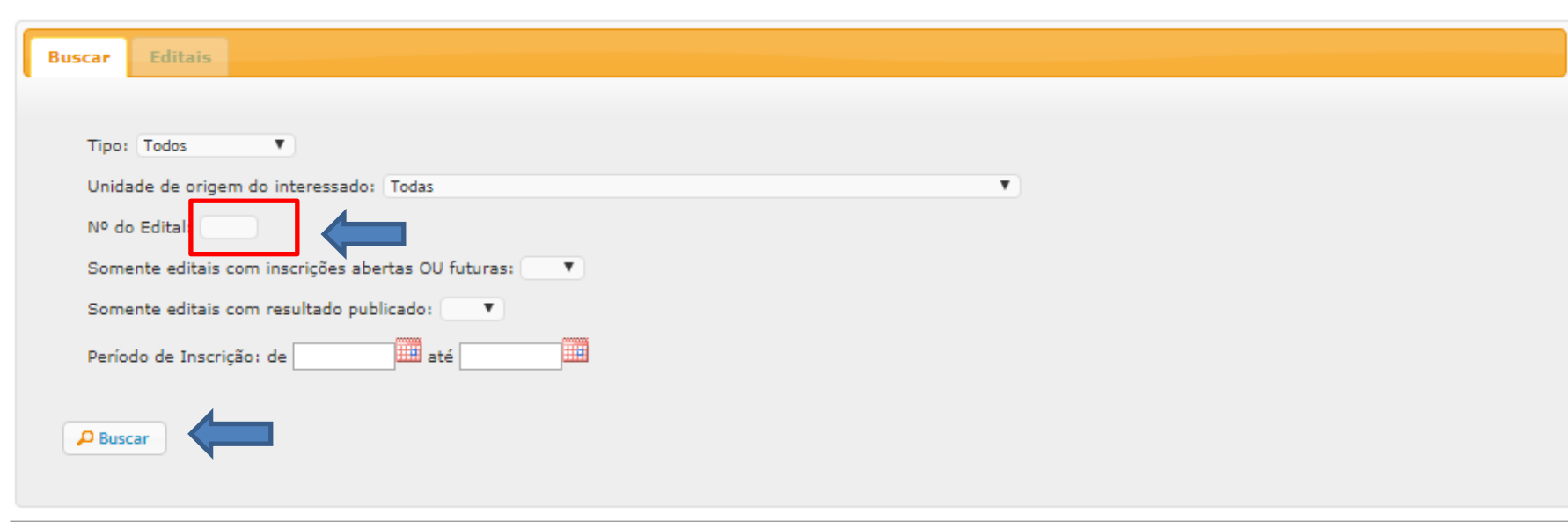

Legenda: <sup>2</sup> - Arquivo do Edital; **El** - Arquivo Retificado do Edital; **n** - Instituições Participantes; E - Resultado Final; **Z** - Inscrever;

Créditos | Fale conosco @ 1999 - 2019 - Superintendência de Tecnologia da Informação/USP

# 3) É possível visualizar o edital no clips e fazer a inscrição no ícone verde:

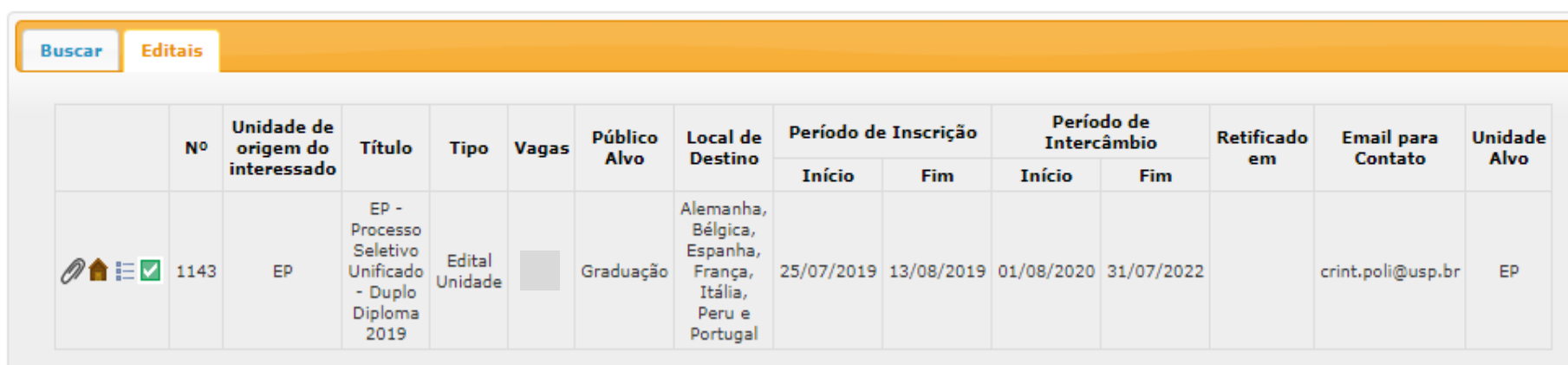

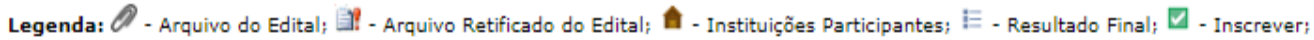

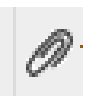

# - É possível visualizar o edital

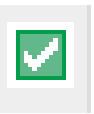

- Ícone para fazer a inscrição

# 4) Ao acessar o ícone de Inscrição, você deverá preencher os campos abaixo:

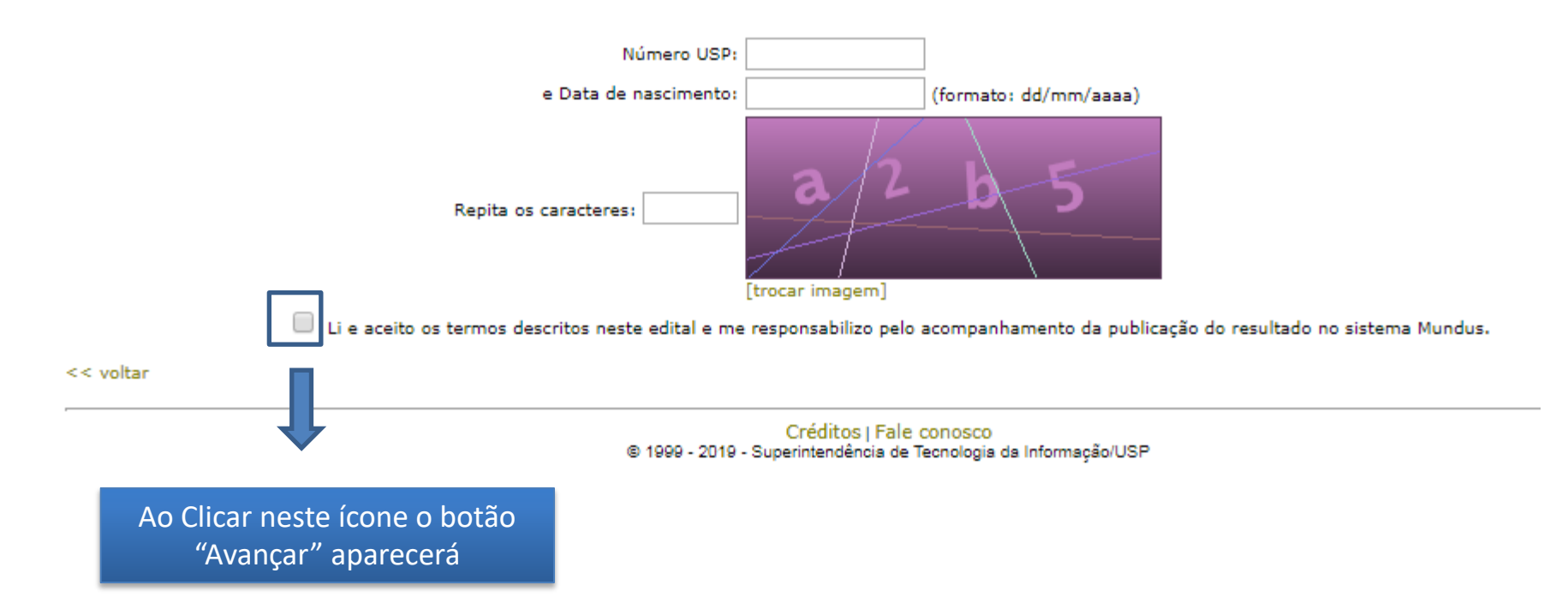

# **5) No Sistema Mundus deverão ser anexados (todos em formato PDF):**

- Formulário de Inscrição da Intranet da Poli
- Curriculum Vitae (CV)
- Projeto Profissional (Personal Statement)
- Histórico Escolar

Edital: 1143 - EP - Processo Seletivo Unificado - Duplo Diploma 2019

# **6) CLICAR EM "ENVIAR" apenas depois de anexar os documentos**

# **5) No Sistema Mundus deverão ser anexados (todos em formato PDF):**

- Formulário de Inscrição da Intranet da Poli obrigatório
- Curriculum Vitae (CV) obrigatório
- Projeto Profissional (Personal Statement) obrigatório
- Histórico Escolar obrigatório
- Certificado de Proficiência opcional

É necessário selecionar uma escola na página de candidatura do Mundus. Nem todas as escolas aparecem na lista pois o Sistema não consegue puxar todas as escolas dos acordo em grupo de escolas. **Não há problema, pode escolher outra escola, a lista de escolhas válidas é da inscrição feita na intranet.** 

OBS.: Se tiver mais de um certificado de proficiência, salve os documentos em um pdf único para anexar no sistema.

# **6) CLICAR EM "ENVIAR" apenas depois de anexar os documentos**